## Reset Password - new process for users April 2019

**Option1:**

- Browse to<https://selfservice.nbph.org.nz/>
- Click on the words **Reset Password** (next to the little blue key below the login button)

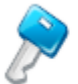

 $\overline{a}$ 

**Reset Password** Reset your forgotten password

**Option 2:** From within patient context Click on HealthOne icon in tool bar

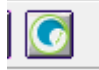

This will take you to HCS/HealthOne

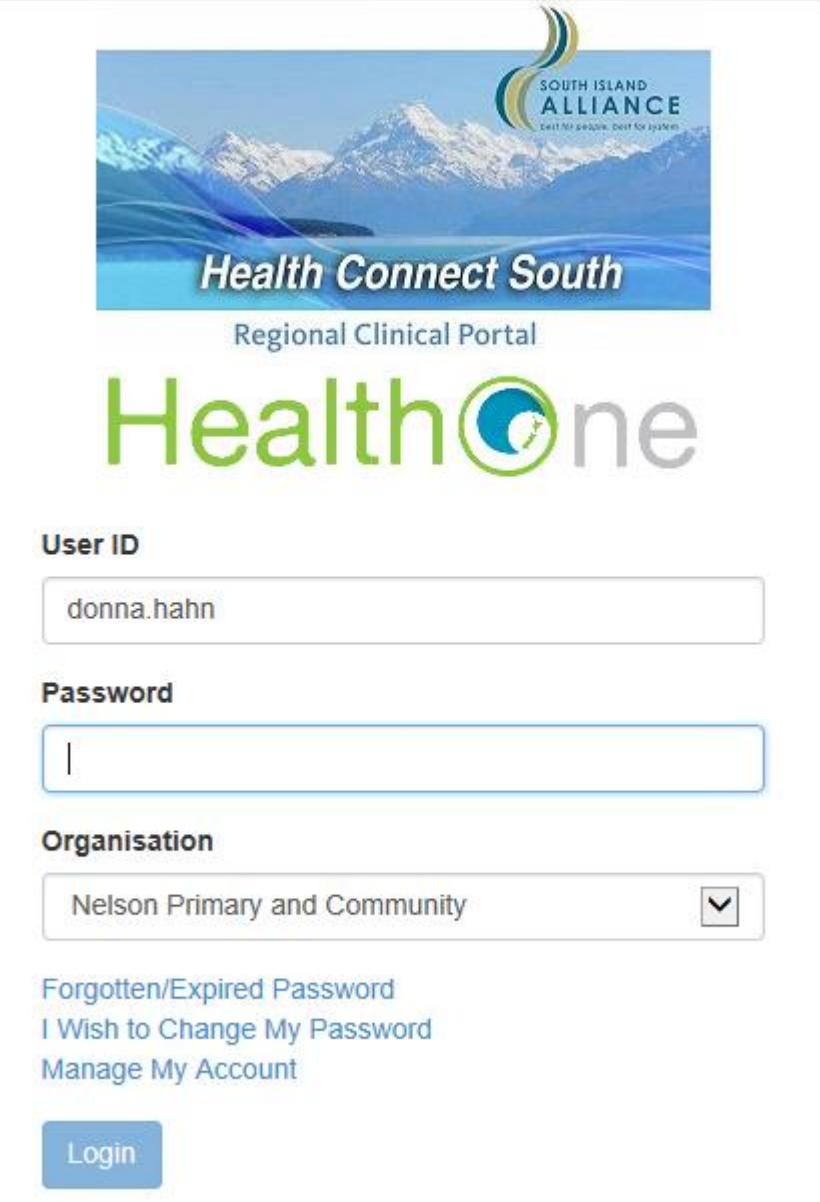

## Click Forgotten/Expired Password

**Then for Options 1 and 2:**

Enter

- **Domain User Name** [Firstname.Lastname](mailto:Firstname.Lastname@topsouthhealth.co.nz)
- **Domain Name** Nelson Primary and Community
- click **Continue**

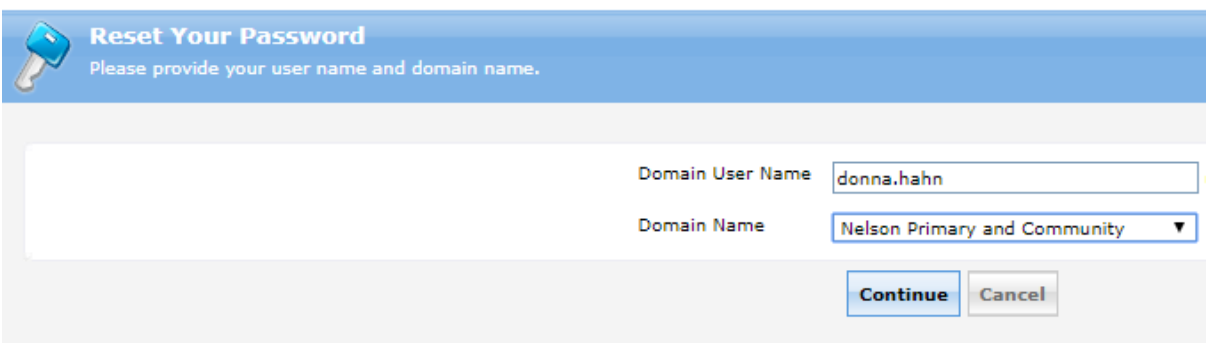

- Answer the security question
- Type the characters
- click **Continue**

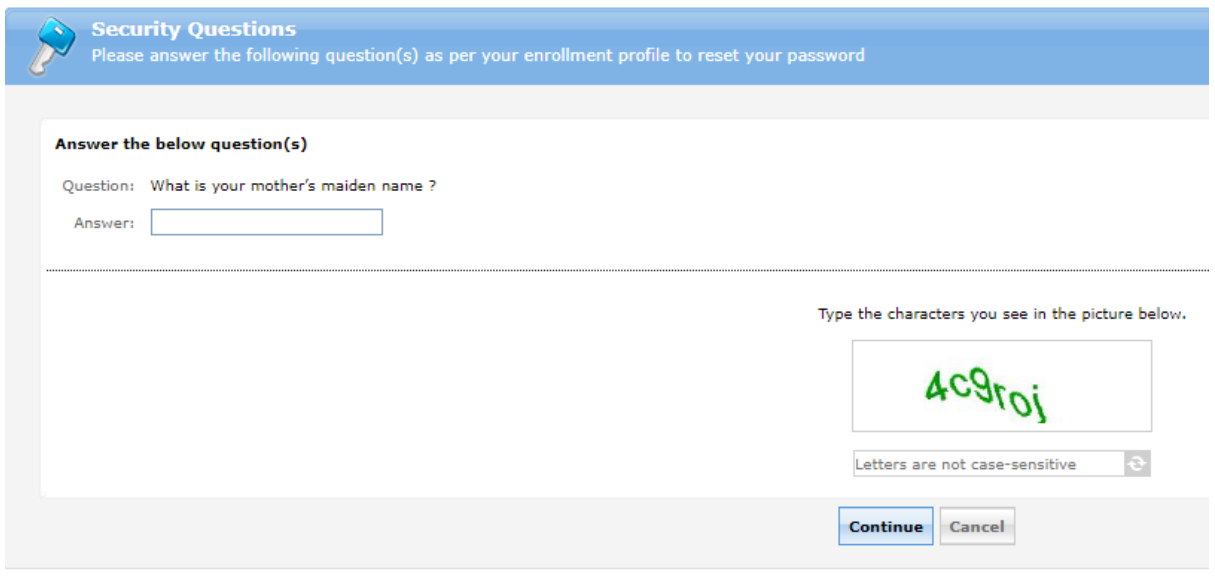

- Select email or phone to receive verification code
- Use drop down to select your details
- Click **Continue**

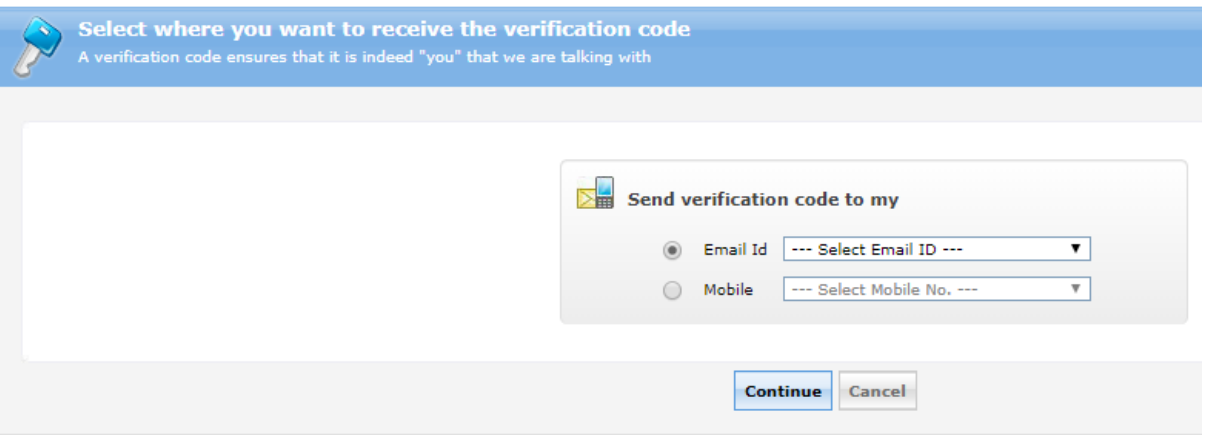

## If you choose 'send verification code to email" you will receive the following message **by email**

*We understand that you want to reset your TSH HealthOne password/unlock account. To prevent eavesdropping and substantiate your identity, please enter this verification code in the password reset/unlock account page: xxxxxxxx Regards, TSH HealthOne Support*

Once you have entered the verification code you will receive the following message **by email**

*You have successfully reset your TSH HealthOne password using ADSelfService Plus. If you did not reset your password, please contact support immediately at (03)539-1170 or email [healthone@nbph.org.nz](mailto:healthone@nbph.org.nz) Regards, TSH HealthOne Support*

You will also receive the following message **on your mobile** TSH HealthOne password reset was successful. Your new password is xxxxx

If you choose 'send verification code to mobile' you will receive the following message **on your mobile**

*We understand that you need a password reset/account unlock. In the verification page, please enter this verification code xxxx*

Once you have entered the verification code you will receive the following message **on your mobile**

*TSH HealthOne password reset was successful. Your new password is xxxxx*

- Enter the verification code you have received on your mobile
- Click **Continue**

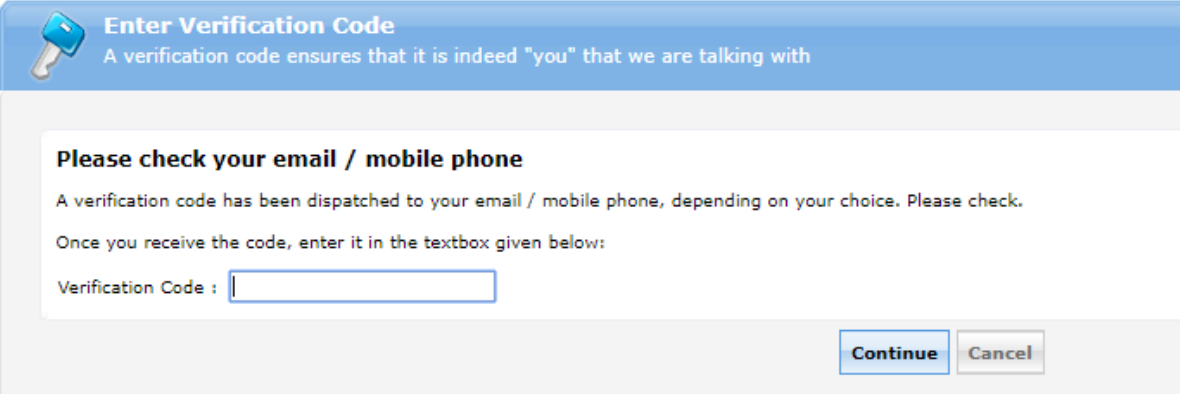

- Type in your new password
- Confirm your new password
- click **Reset Password**

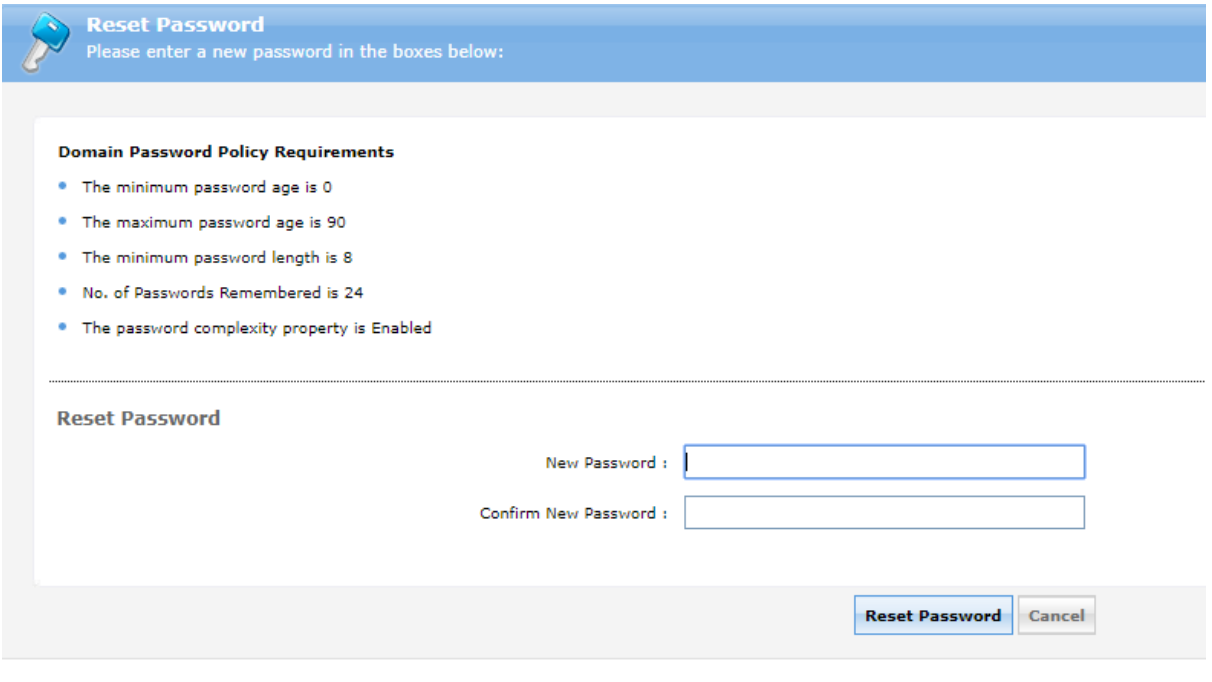

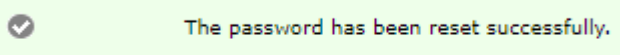